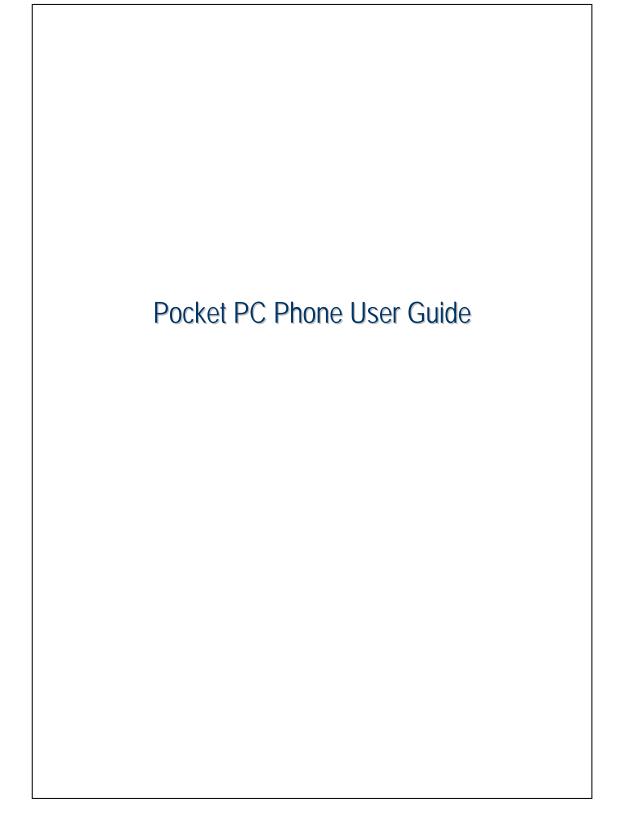

## Safety Instructions

Please read before proceeding.

- Avoid applying excessive pressure to the touch screen, especially when using the stylus or your fingers.
- The battery is not charged when shipped from the factory. Before using this product the first time, you should install the battery as illustrated and charge it for about 8 hours.
- Do not remove the battery while it is charging.
- Before installing the SIM card, launch Communication Manager, then tap the button. When the color of the icon turns orange this indicates that the wireless connection of the Pocket PC is disabled.
- When aboard an aircraft, at a medical facility or at a gas station where wireless communication devices are prohibited, please launch the Communication Manager and then tap the button. When the color of the icon turns orange , the Flight Mode is activated and the wireless connection of the Pocket PC is disabled.
- If your Pocket PC is damaged, return it to the dealer for repair. Do not attempt to disassemble the Pocket PC on your own; otherwise the warranty will be void.

# **User Guide**

|   | Safety Instructions                          |
|---|----------------------------------------------|
| 1 | Getting Started /1-1                         |
|   | Package Contents1-1                          |
|   | External Views                               |
|   | Hardware Hotkey Functions1-3                 |
|   | Using the Pocket PC for the First Time1-4    |
|   | Installing and Removing the SIM Card1-4      |
|   | Charging Power and Power Supply1-6           |
|   | Re-installing or Replacing the Battery1-8    |
|   | Power On and Off1-9                          |
|   | Power Off Mode1-9                            |
|   | Sleep Mode1-10                               |
|   | Turn on the Screen1-11                       |
|   | Restarting the Pocket PC1-12                 |
|   | Reset1-13                                    |
|   | Default Settings1-14                         |
|   | Cold Boot1-15                                |
|   | Clean Boot1-16                               |
| 2 | Voice Command Satellite Navigation 🖉2-1      |
|   | Navigation Device Installation2-1            |
|   | GPS Navigation Software Installation2-2      |
|   | Conditions for Using GPS Car Navigation2-2   |
|   | Satellite Data Update (Not supported in USA) |
|   | Location SMS2-7                              |
|   | GPS Viewer2-9                                |
|   |                                              |

| <b>3</b> Using the Phone                       | 3-1        |
|------------------------------------------------|------------|
| Using the Headset                              | 3-2        |
| Using the Phone for the First Time             | 3-3        |
| Adjusting the Phone Volume                     | 3-4        |
| Toolbar                                        | 3-6        |
| SMS Sender                                     | 3-8        |
| 4 Connections                                  | 4-1        |
| Using Bluetooth                                | 4-1        |
| Setup the Bluetooth Connection                 |            |
| 5 Using Wireless LAN                           | 5-1        |
| Connecting to Wireless LAN                     |            |
| Configure Your Wireless Network                | 5-3        |
| WLAN Setup Scenarios                           | 5-3        |
| Configure Your Wireless Network (Reference for |            |
| a normal network setup)                        | 5-4        |
| Configure Your Wireless Network (Reference for |            |
| Proxy setup)                                   | 5-7        |
| 6 Specifications                               | 6-1        |
| 7 Appendix                                     | 7-1        |
| Disposal and recycling information             | 7-1        |
| Mercury advisory                               | 7-1        |
| Safety regulations                             | 7-2        |
| Declaration of Conformity for EU countries     |            |
| LCD pixel statement                            |            |
| Radio device regulatory notice                 |            |
| General                                        | 7-3        |
| Certificate Information (SAR)                  | 7-3        |
| FEDERAL COMMUNICATIONS COMMISSION IN           | TERFERENCE |
| STATEMENT                                      | 7-4        |

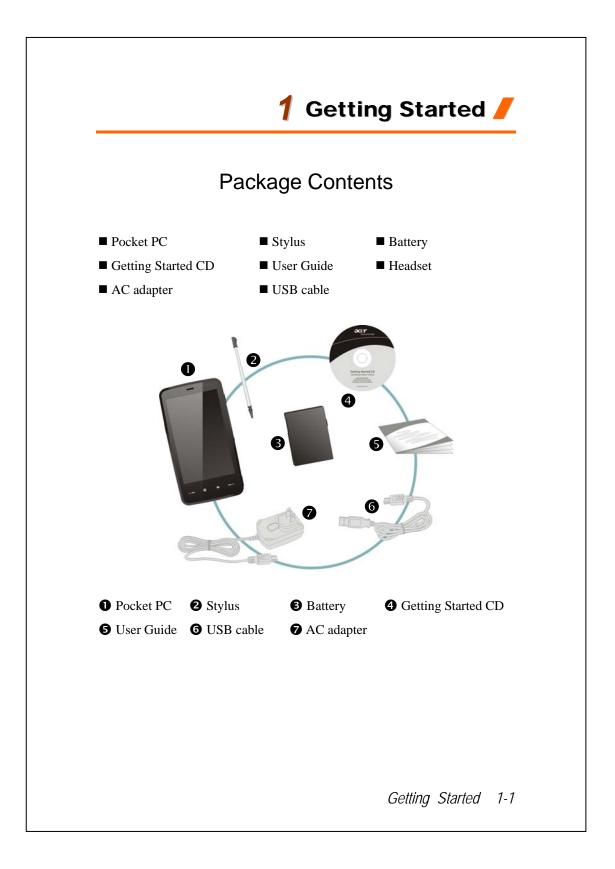

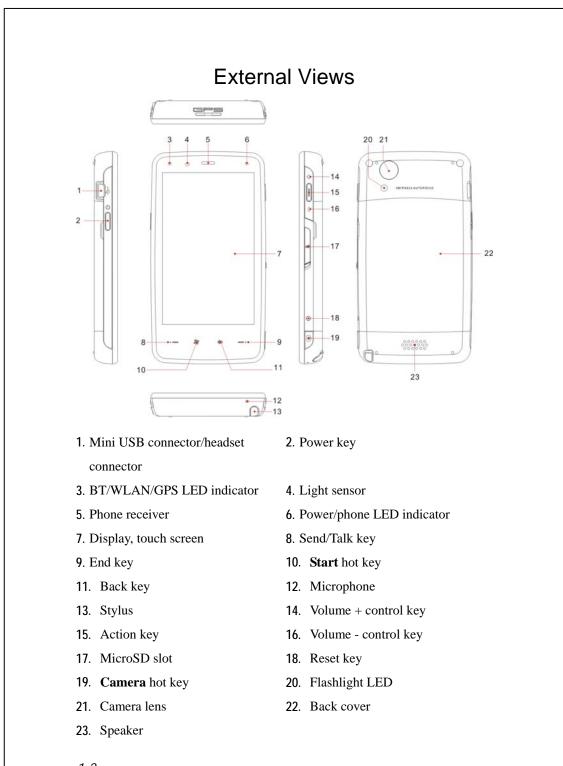

1-2

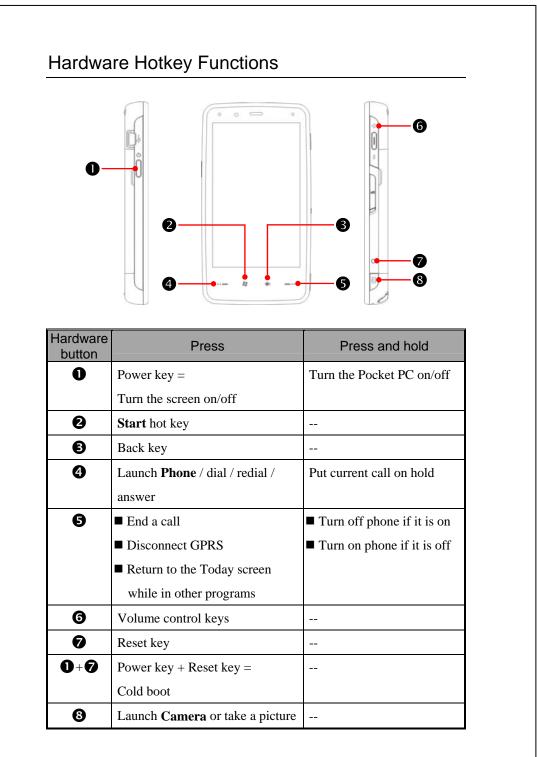

Getting Started 1-3

## Using the Pocket PC for the First Time

If you are opening this product for the first time, the main battery and the Pocket PC are packed separately inside the product packaging.

## Installing and Removing the SIM Card

- Before installing the SIM card, launch Communication Manager, then tap the button. When the color of the icon turns orange , this indicates that the wireless connection of the Pocket PC is disabled.
- 2. Press the Pocket PC Power key to turn off the screen.
- Disconnect the USB cable or AC adapter if either of them is connected to your Pocket PC. The removal of SIM card or battery while the Pocket PC is connected with a USB cable or AC adapter may damage your device.
- 4. To Install the SIM card

Turn over your Pocket PC and remove the back cover. Please pay attention to the direction of the missing corner of the SIM card, and then insert the SIM card into the slot.

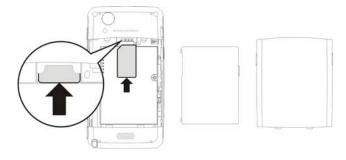

#### 5. To Install the battery

Place the battery in the back of Pocket PC. Make sure that the golden contacts are aligned to the battery box; gently insert the battery until it clicks. Then replace the back cover.

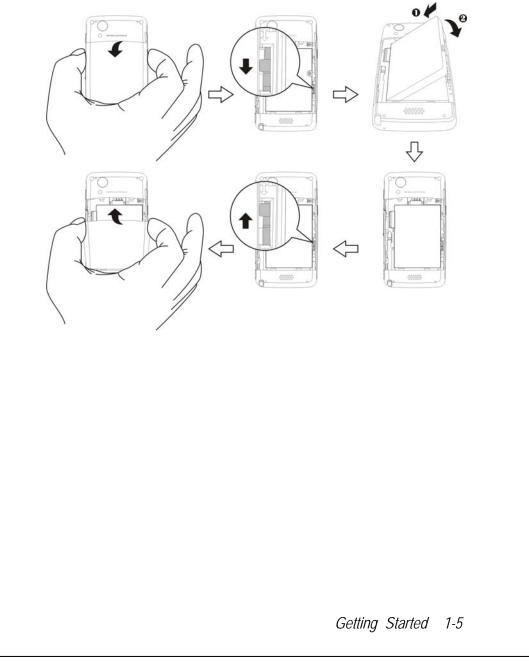

### Charging Power and Power Supply

- Connect the AC adapter plug to any household power outlet.
- Connect the other plug from the AC adapter to the USB port. The Pocket PC will start charging automatically.
- If you need to connect your Pocket PC to a computer, connect the USB cable to the USB port. Then connect the other end of the USB cable to the USB port on the computer. Your Pocket PC will also be charged while connected.

But don't remove the battery while charging. Once you remove the battery, Pocket PC will not work.

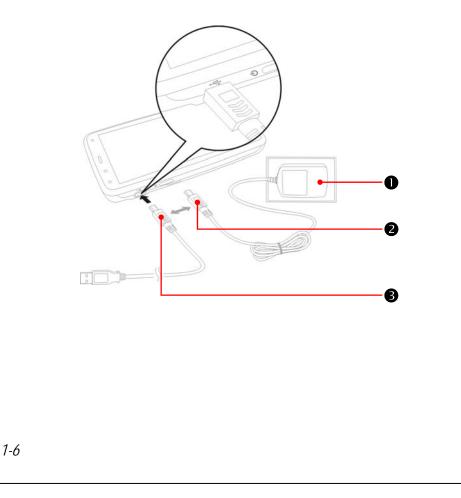

- It will take about eight hours to fully charge the battery the first time.
   Subsequent charging will only take about three hours. After charging, you can disconnect the AC adapter to take your Pocket PC with you. To ensure smooth operation, charge the battery regularly.
- 2. The battery icon **equation** in the upper right corner of the screen indicates remaining battery charge.
- **3**. The LED indicator on the right of the Pocket PC indicates the charging and function status.

|       | Red: Device is charging.                                   |
|-------|------------------------------------------------------------|
| Red   | Flashing red every four seconds: Battery level low; missed |
| Reu   | calls or unread messages.                                  |
|       | Repeatedly flashing red twice: Battery level critical.     |
|       | Green: Battery fully charged.                              |
| Green | Flashing green every four seconds: GSM is connected and on |
|       | line.                                                      |

4. The LED indicator on the left of the Pocket PC

| Blue Flashing blue every four seconds: Bluetooth enabled |                                                 |
|----------------------------------------------------------|-------------------------------------------------|
| Amber                                                    | Flashing amber every four seconds: WLAN enabled |
| White Flashing white every four seconds: GPS enabled     |                                                 |

Getting Started 1-7

### Re-installing or Replacing the Battery

If the phone, GPRS or wireless LAN connection are already activated, deactivate them first and then replace the battery.

Turn over your Pocket PC and remove the back cover. Place the battery in the back of Pocket PC. Make sure that the golden contacts are aligned to the battery box; gently insert the battery until it clicks. Then replace the back cover.

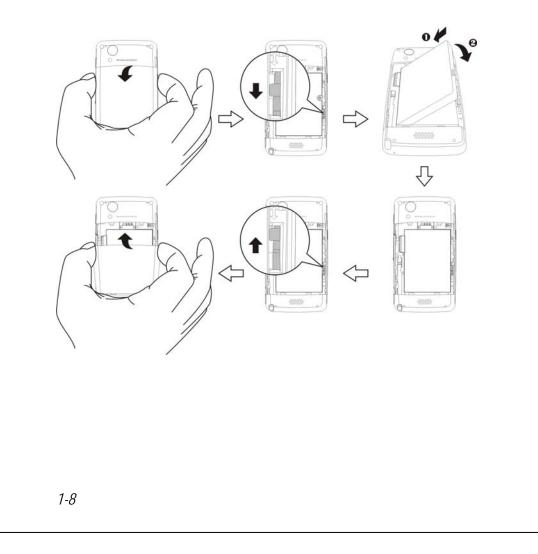

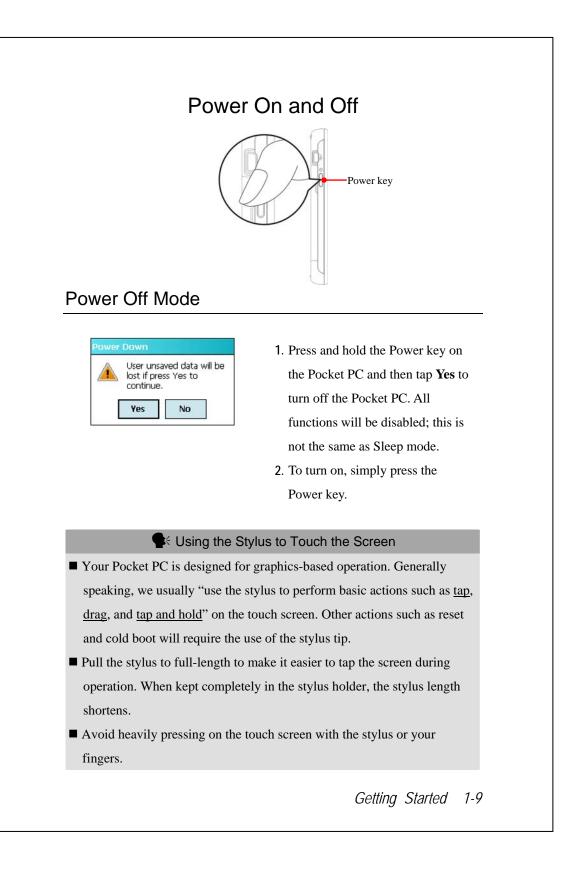

### Sleep Mode

- Press the Power key of the Pocket PC to enter the Sleep mode. At this time, the screen is turned off and all peripheral devices enter the power-saving mode. But if the phone is turned on, it is still in the call waiting mode.
- 2. To turn on the screen later, just press the Power key.

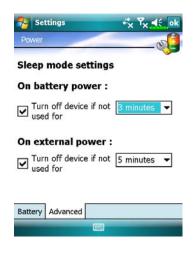

Tap *f*, Settings, the System tab,
 Power and then the Advanced tab to set the device to turn off automatically after waiting for a certain time period.

### Turn on the Screen

This product is designed with a power-saving feature. If the screen is turned off, press the Power key of the Pocket PC to turn it on.

| • | • •  | -  |
|---|------|----|
|   | Ligh | nt |
|   | <br> |    |

Auto-adjust backlight by idle time

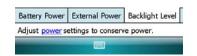

If the screen is too dark and you cannot see clearly, set the proper brightness level for the backlight.

Tap **B**, Settings, the System tab, Backlight and then the Backlight Level tab.

Getting Started 1-11

## Restarting the Pocket PC

You should restart your Pocket PC if it is unable to maintain normal operation, does not response or if the screen is frozen.

You have four choices:

| 1. Reset            | Resets the Pocket PC and retains all your data   |  |
|---------------------|--------------------------------------------------|--|
|                     | and custom settings.                             |  |
| 2. Default Settings | Use this when the touch screen is functional. It |  |
| procedures          | will restore Windows Mobile and                  |  |
|                     | factory-installed programs. You will lose all    |  |
|                     | your data and custom settings.                   |  |
| 3. Cold Boot        | Cold boots the Pocket PC and retains all your    |  |
|                     | data and custom settings.                        |  |
| 4. Clean Boot       | Force a hardware clean boot. It will restore     |  |
|                     | Windows Mobile and factory-installed             |  |
|                     | programs. You will lose all your data and        |  |
|                     | custom settings.                                 |  |

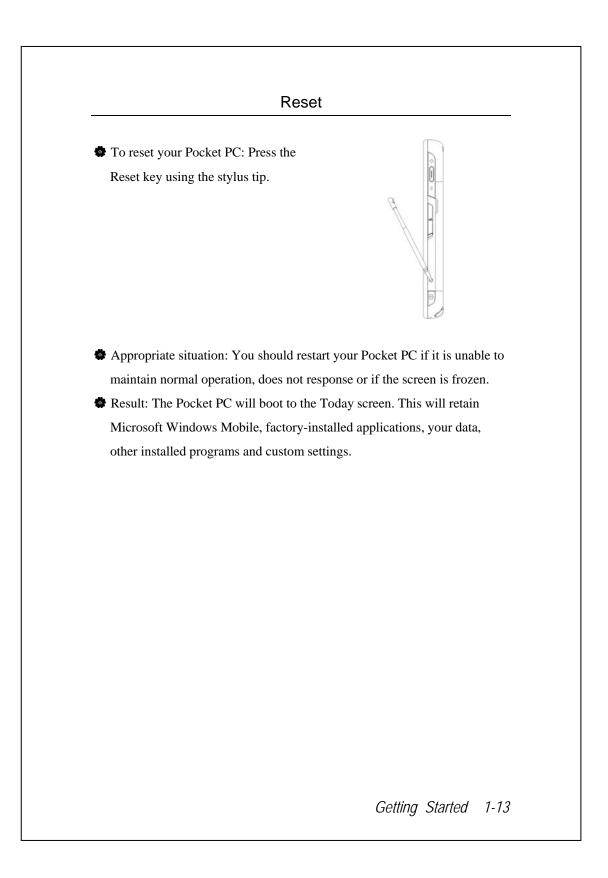

| Defaul                                                                                                    | t Settings                                                                                                    |
|----------------------------------------------------------------------------------------------------|----------------------------------------------------------------------------------------------------|
| To restore the default settings:                                                                                                    |                                                                                                    |
| 🍓 Tap <u></u> , <b>Programs, Utilities</b> , at                                                                                                    | nd then Default Settings.                                                                                                    |
| ✔ Yeals Settings       Yeals Yeals         After performing a clean boot, the system will retain Microsoft Windows and pre-installed programs. User's input data, newly installed programs and user settings on the device, please enter the authorized code as below: | <ol> <li>If this application is inadvertently accessed, please select the × to exit, the system will not be affected.</li> <li>If you are certain that you wish to perform this action, please select the text box on the right, and enter the authorization code in the block on the left. Then tap OK.</li> </ol> |
| Appropriate situation: If the Pock                                                                                                    | et PC is unable to maintain normal                                                                                                    |
| operation, but the touch screen is                                                                                                    |                                                                                                    |
| instructions in this section to troub                                                                                                    |                                                                                                    |
| Result: This will reinstall Microso                                                                                                    |                                                                                                    |
| factory-installed applications. Oth installed programs and other custo                                                                                                    |                                                                                                    |
|                                                                                                    |                                                                                                    |
|                                                                                                    |                                                                                                    |

#### Cold Boot

To cold boot your Pocket PC: Hold the Power key with one hand while using stylus tip to push in the Reset key with the other. Simultaneously release both the Power key and Reset key.

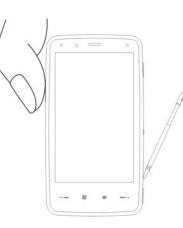

Appropriate situation: Only do this if you have already tried to reset using another method, and your Pocket PC is still not operating normally, is not responding or the screen is frozen.

Getting Started 1-15

#### **Clean Boot**

- To clean boot your Pocket PC:
   Press and hold Power key, Reset
   key and Volume + key for a
   while, then release them
   simultaneously.
- Appropriate situation: If you have tried the previous methods, and they have not solved the problem, then you may clean boot your Pocket PC.
- Result: This will reinstall Microsoft Windows Mobile and factory-installed applications. Other settings such as your own data, installed programs and other custom settings will be erased.

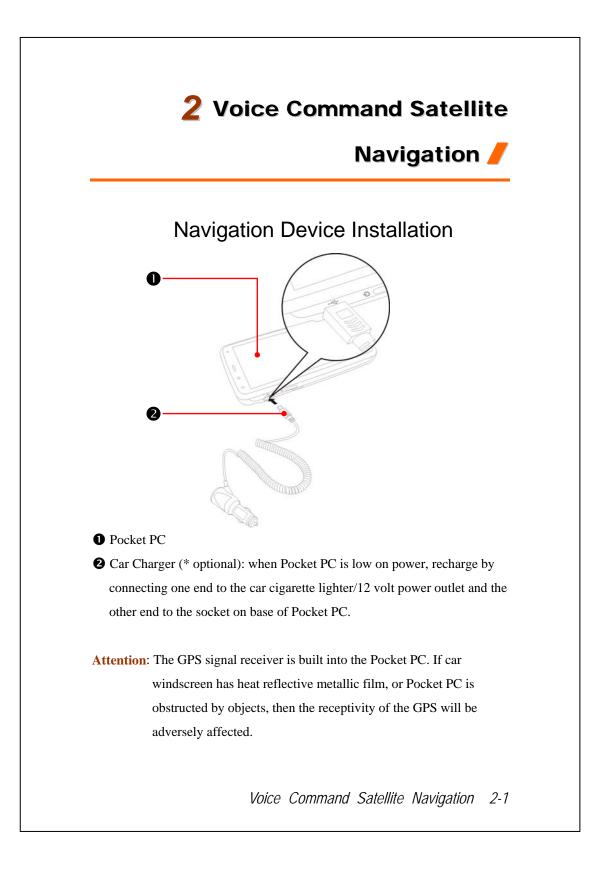

## **GPS Navigation Software Installation**

Please follow your car navigation system operating manual's instructions on software installation in order to use the navigation function.

## Conditions for Using GPS Car Navigation

#### By using this system you are agreeing to the following conditions:

 When using this device, please use with matching car mount. Affix device securely to the car mount. Please be aware that installation in the areas depicted below is forbidden and is strictly prohibited.

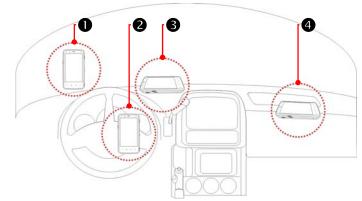

- Do not place where it will obstruct driver vision
- **2** Do not place over air bag
- **3** Do not place where it can not be securely attached
- **4** Do not place in path of activated air bag
- 2-2

- 2. Please set navigation destination before driving. Do not operate this system while driving.
- **3**. Please use this system with care. If any harm results from careless use of this system, the responsibility for safe driving resides with the driver.
- 4. GPS positioning is limited by weather and usage location (tall buildings, tunnels, underpasses, trees, bridges). Most GPS do not work indoors, nor can GPS signals penetrate buildings, car sun shades and heat reflective film with metallic content. Please install GPS outdoors with clear line of sight. Beneath the windscreen at the front of the car is a common choice, and the windscreen should be free of heat reflective film.
- 5. The GPS system is built and operated by the U.S. Department of Defense which is also responsible for its maintenance and calibration. Any changes made by them may affect the operation and accuracy of the GPS system.
- 6. Wireless devices (mobile phones, speed radar detectors) will all interfere with the satellite signal and cause unreliable signal reception.
- 7. The GPS position fix is provided only for the driver's reference and should not affect actual driver behavior.
- 8. The electronic map data provided in the navigation system is for normal reference only and not intended for high precision applications. The user should determine their exact location based on actual road conditions.
- 9. The route provided by the navigation system, the audio cues and intersection data are derived from recommended optimal route calculated using the electronic map data. This is provided for the driver's reference only, the driver should decide their chosen route according to actual road conditions.
- 10. When not in use, please do not leave the device inside the car. If exposed directly to sunlight, the battery may overheat and cause damage to this device. This may endanger the vehicle as well.

Voice Command Satellite Navigation 2-3

### Satellite Data Update (Not supported in USA)

🍓 Tap 🎊 Programs, GPS, and then Satellite Data Update.

Login to the provider's server to download instant satellite data and enable the GPS function. Note: either of the following connections allows your Pocket PC to download the latest GPS data. If there is more than one connection available, the system will automatically select the best connection, in the following order:

- 1. Synchronization connection: Connect your Pocket PC to a PC (Desktop or Notebook). Please note that your PC must be online.
- 2. Wireless LAN connection.
- 3. GPRS connection: Roaming mode cannot update GPS data automatically. If necessary, change to manual mode.

| Auto Up      |        |         | -0<br>-0 |
|--------------|--------|---------|----------|
| Every        |        | 04: 16- | -6       |
| Manual Upd   | ate —  |         |          |
|              |        |         |          |
| Dow          | vnload | Update  |          |
| Expire Date: |        |         | -4       |
| About        |        | Setting |          |
|              |        |         |          |
|              |        |         |          |
|              |        |         |          |

- The system will update GPS data automatically based on a schedule. Follow these steps:
- Check the automatic update checkbox.
- **2** Set the date.
- **3** Set the time.
- The text shows the expiration date of the GPS data. On the due date, the system will pop up a warning message. Refer to the following instruction about the Today screen.

2-4

| Satellite Data Update * 7, 4 ok<br>where the observations of the observations of the obs | C Tap the <b>Download</b> Button to<br>update the GPS data manually.<br>The figure on the left shows how<br>to download using the<br>synchronization connection.                                                                                                    |
|----------------------------------------------------------------------------------------------------|----------------------------------------------------------------------------------------------------|
| Juboli Setting     Satellite Data Update Image: Image: Ima                                                           | <ul> <li>Tap the Setting Button in the Satellite Data Update main screen to open the dialog in the left figure.</li> <li>Check the expiration checkbox to activate the reminder function on the due date.</li> <li>The default value is checked. The system will automatically update the data when online. Costs will be incurred when connecting over the GPRS, so consider carefully before activating this function.</li> </ul> |
| Voice                                                                                                    | Command Satellite Navigation 2-5                                                                                                    |

After setting your Pocket PC to the following connection mode and activating the automatic update and Internet connection functions, the system will automatically download the latest GPS information periodically.

- 1. Synchronization connection. Make sure that your Pocket PC is connected to the PC, and that the PC is online.
- 2. Wireless LAN connection.
- 3. GPRS connection.

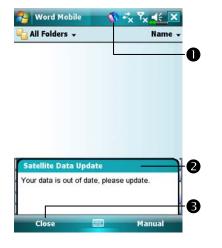

- C When the GPS data has expired, the relevant message displays on the top of the screen.
- The icon reminds you that your GPS data has expired.
- Tap the Notification Button to open the message window.
- **3** Tap to close the message window.

### Location SMS

#### Tap <u>1</u>, Programs, GPS, and then Location SMS.

You can utilize the GPS function offered by your Pocket PC, to send the matching location automatically found by this program and the necessary message to your contacts. This could be helpful in preventing kidnapping, reporting disastrous situations, calling for help in emergencies or locating an individual. In addition, we have formulated many SMS templates based on different situations for your convenience.

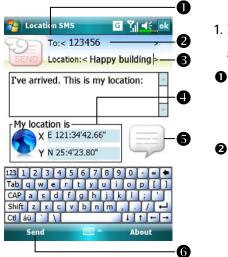

- 1. It is better to execute this program at a location with clear signal.
- Tap to open the Contacts screen, if set up in advance, you can choose contacts directly.
- You can directly enter mobile phone number in the **To** area. If there is more than one recipient, please use ";" to separate recipients.
- You can directly enter your message in this area, such as landmarks, features or street names.
- **4** Automatically searches for GPS information.
- **6** Tap to allow you to select, add, edit, or delete your most used messages.
- **6** Tap to allow you to send SMS messages and report your location.

Voice Command Satellite Navigation 2-7

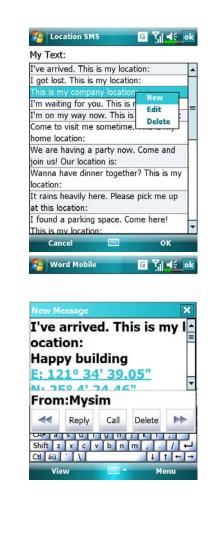

- Select in the main screen, once in the screen shown on the left, tap on any message and tap OK to select.
- Further, by pressing and holding anywhere on the screen, together with the pop-up menu, you can add, edit or delete your most used messages.
- The content of the message that your recipient views looks similar to what is shown on the left. Actual messages differ depending on the recipient's device.

## **GPS** Viewer

**a** Tap **B**, **Programs**, **GPS**, and then **GPS Viewer**.

You may use this Pocket PC to automatically search the GPS coordinates of your location and check if the GPS functions work properly.

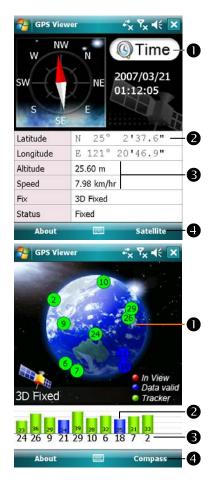

- Run this program in a location with good signal reception.
   Greenwich Mean Time (GMT):
- After connecting to a satellite and obtaining the GMT, it will be displayed on the screen. Tap to set the satellite time as the system time.
- **2** Report GPS tracking information.
- Tap to change the unit.
- **④** Switch to Satellite mode.
- 2. Tap **Satellite** to switch to Satellite mode.
- Red: Satellite detected (In View).
   Blue: Satellite data detected (Data Valid).
   Green: Tracking completed

(Tracker).

- Signal strength: The larger the figures, the stronger the signal.
- Satellite ID: The IDs expressed in numbers in this field correspond to the IDs on the earth image above.
   Switch to Compass mode.
- **4** Switch to Compass mode.

Voice Command Satellite Navigation 2-9

2-10

## 3 Using the Phone 🖊

The Phone feature on the Pocket PC allows you to perform the following tasks:

- Make and receive calls.
- Quickly make calls or listen to voice mail without entering phone numbers using Contacts, Speed Dial, or your Call Log.
- Check the Call Log to see who has called, whom you have called, add a new number to Contacts, and access notes taken while you were on a call.
- Receive calls and easily take notes during the call.
- Send SMS messages.
- Customize how your phone rings.

To switch to the Phone function, press  $\[ \] \]$  on the lower part of the Pocket PC or tap  $\[ \] \[ \] \]$  and then **Phone**.

#### **Caution!**

To avoid distraction and affecting driving safety, never use your Pocket PC while driving an automobile or any other moving vehicle.

Make sure that the SIM card is properly installed in your Pocket PC and the Phone is already turned on before you use the functions described in this section.

- When aboard an aircraft, at a medical facility, or at the gas pump where wireless communication devices are prohibited, please launch the Communication Manager and then tap the button. When the color of the icon turns orange the Flight Mode is activated and the wireless connection of the Pocket PC is disabled.
- The Phone function relies on the Pocket PC main battery for power. Maintain the main battery power level to assure call quality and the normal operation.

Using the Phone 3-1

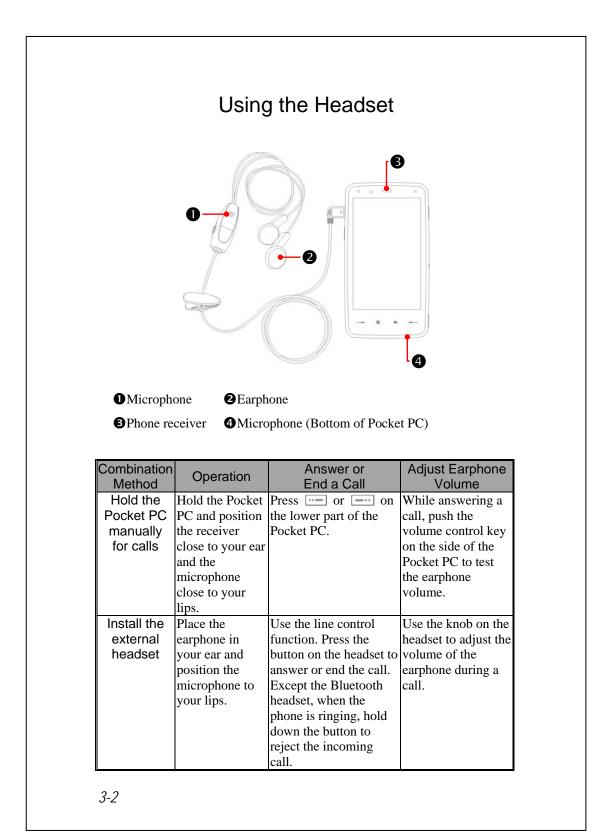

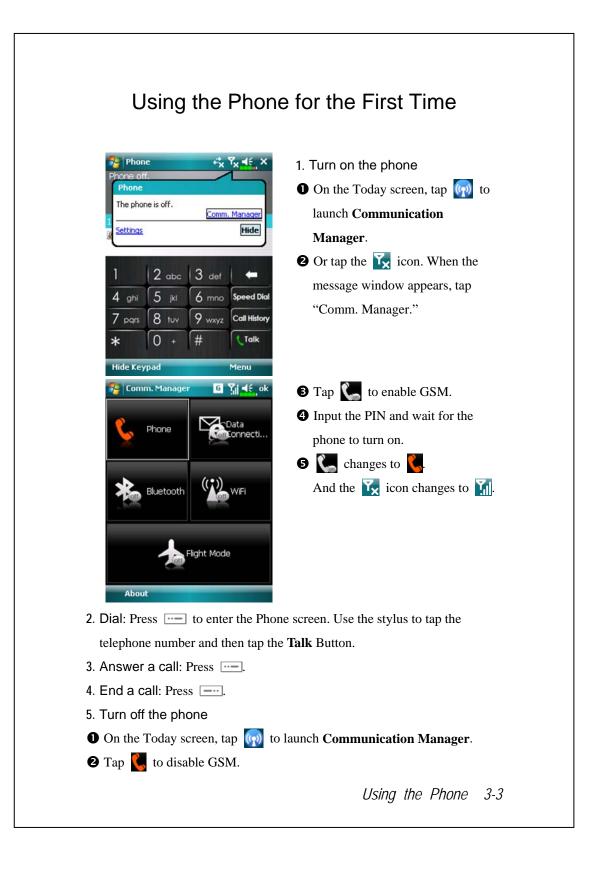

## Adjusting the Phone Volume

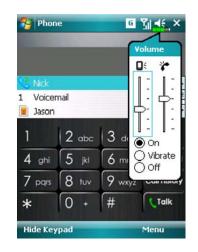

Tap  $\P$  on the top and adjust all programs' sound functions under  $\P$ . Adjust the phone sound volume under  $\clubsuit$ .

- When there is no call, you can push the volume control key on the side of the Pocket PC or use the stylus to tap the speaker icon Tap 4 and then \* to adjust the
- 2. Push the volume control key on the side of the Pocket PC or tap 
  and then 
  to adjust the phone volume. You can only do this during a call.

ring volume of the incoming call.

- 3. Vibration mode: The speaker icon
  ◀€ on the top changes to <a href="mailto:white://www.ico.action.org">white://www.ico.action.org</a>
- Mute mode: The speaker icon ◀€ on the top changes to ◀×.

Here is how to adjust the proper volume:

- 1. If earphones are used with the Pocket PC to make calls, set the volume according to actual personal needs.
- If earphones are not used with the Pocket PC and not held close to the ear for calls but similar to hands-free operation, it is recommended to set the sound volume for the top two levels.
- For holding the Pocket PC close to the ear directly for calls, it is recommended that you set the volume to the lower four levels. It is recommended not to use the top two levels because the volume is high and may affect your hearing.

Turn on or turn off the speakerphone:

- 1. Enable the speakerphone: While answering a call, tap **Speaker on** to turn on.
- 2. Disable the speakerphone: Tap Speaker off to turn off.

Using the Phone 3-5

|                                                                                                    | 10           | olbar                                                                                                    |
|----------------------------------------------------------------------------------------------------|--------------|----------------------------------------------------------------------------------------------------|
| Phone<br>Mick<br>Mick<br>Mysim<br>1 2 abc 3 de<br>4 ghi 5 jkl 6 mn<br>7 pqrs 8 tuv 9 wxx<br>* 0 + #<br>Hide Keypad | o Speed Dial | <ol> <li>Smart Dialing: Enter the portion you remember and the system will use the fuzzy comparison method to list the matching contacts at area</li> <li>on the figure.</li> <li>Please refer to the keyboard shown on the screen to enter information including the phone number and letters.</li> <li>Tap a contact to view contents.</li> <li>Provides the relevant menu. For example, select <b>Options</b> to change the phone setup such as ring tone, vibration mode, PIN code, etc. Or select <b>Send Text Message</b> to send SMS message.</li> <li>Hide Keyboard Button: Tap to expand the contacts display area, and then tap Keyboard Button to</li> </ol> |
| Phone C<br>Dialing<br>Nick<br>(425) 123456 w<br>Speaker on Mute<br>Notes Contacts                                  | Hold<br>Menu | <ul> <li>and then the <b>Reyboard</b> Button to restore the keyboard.</li> <li><b>Speaker on</b> Button: While answering a call, tap to enable the speakerphone.</li> <li><b>Keypad</b> Button: Tap to return to the keypad.</li> </ul>                                                                                                    |

The following table shows the icons that you may see on the Navigation Bar on the top of the screen.

| Signal Indicator | Description                                            |
|------------------|--------------------------------------------------------|
| <u>ک</u>         | SIM card unavailable.                                  |
| ۳x               | The phone is turned off. To turn it on, tap this icon. |
| <b>Y</b>         | Network is searching or unavailable.                   |
| Þ                | Phone connection unavailable or network error. To turn |
| •                | it off, tap this icon.                                 |
| <b>S</b> il      | The phone is turned on and signal reception is normal. |
|                  | To turn it off, tap this icon.                         |
| <b>G</b> il      | Active call. To switch back from other programs, tap   |
|                  | this icon.                                             |
| <b>C</b> ,       | Call forwarding active                                 |
| <b>C</b>         | Calls are forwarded                                    |
| وا               | Missed call                                            |
| ▲                | Roaming mode                                           |

Using the Phone 3-7

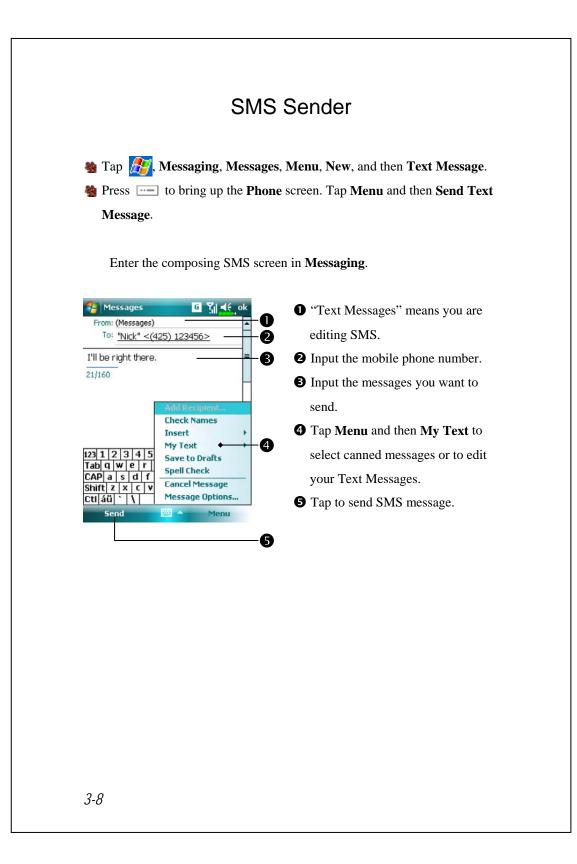

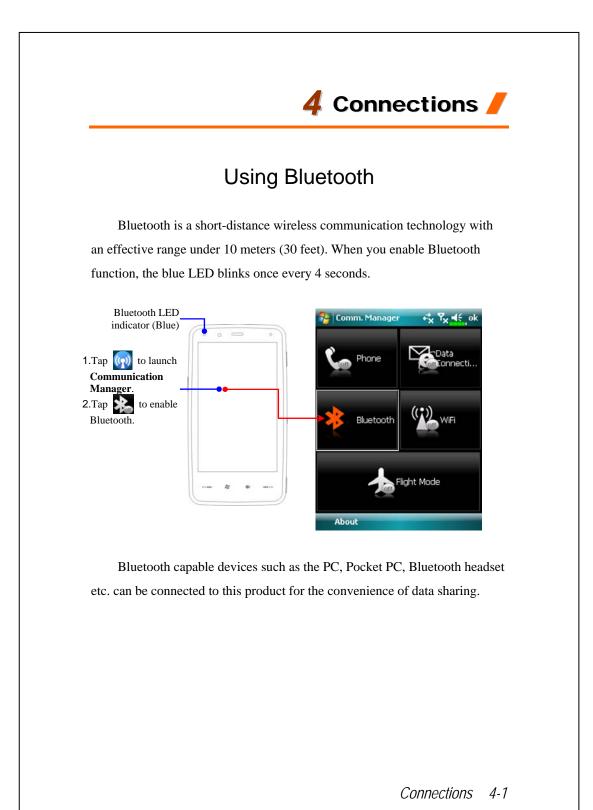

| On the Communication Mana                                                                                            | ager screen, tap and hold the 财 button,             |
|----------------------------------------------------------------------------------------------------|-----------------------------------------------------|
| then release to enter the <b>Blueto</b>                                                                              | ooth manager.                                       |
| 🍓 Tap 🎊 , Settings, the Conne                                                                                        | ections tab, and then Bluetooth.                    |
| 🤧 Settings 👫 Υ <sub>χ</sub> ◀€ ok                                                                                    | Tap Bluetooth and then Devices                      |
| Bluetooth<br>Tap Add new device to search for other<br>Bluetooth devices. Tap on a device to modify<br>its settings. | tab.                                                |
| Add new device                                                                                                    | 1. Select "Add new device" and the                  |
|                                                                                                    | system will begin to search for                     |
|                                                                                                    | nearby Bluetooth devices.                           |
| Devices Mode COM Ports                                                                                               |                                                     |
|                                                                                                    |                                                     |
| 월 Settings ↔ Ÿx 弌;                                                                                                   | 2. The search results will be similar to            |
| Select a Bluetooth Device                                                                                            | the screen to the left. Select the                  |
| Next.                                                                                                    | device to connect with the list.                    |
| My PPc in 911           Q BT Headset                                                                                 | • All Bluetooth devices found                       |
|                                                                                                    | nearby the system.                                  |
|                                                                                                    | <ul><li>2 This icon indicates a Bluetooth</li></ul> |
|                                                                                                    | headset.                                            |
|                                                                                                    | <b>8 Refresh</b> Button: Search again to            |
| Cancel Refresh                                                                                                    | <ul><li>look for additional Bluetooth</li></ul>     |
|                                                                                                    | devices to connect with.                            |
|                                                                                                    | • Select any device to connect with,                |
|                                                                                                    | and then tap Next to follow the                     |
|                                                                                                    | onscreen instructions.                              |

▶ Pair for Bluetooth headset: When the system asks for the password, please refer to the instructions provided with your purchased Bluetooth headset.

Pair for PC or Pocket PC: When the system asks for the password, please make sure that the identical password is entered to both devices.

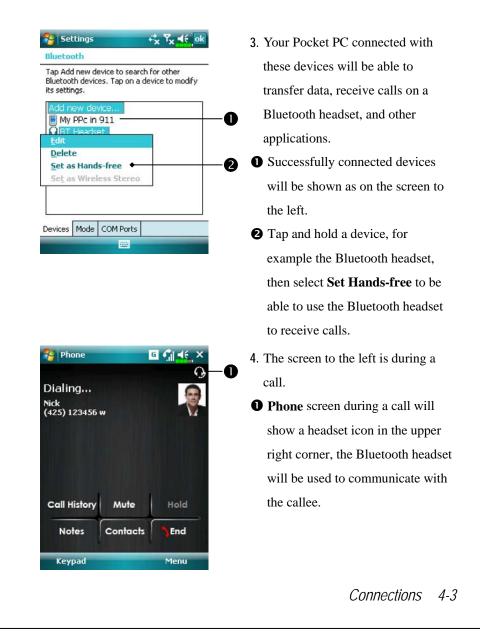

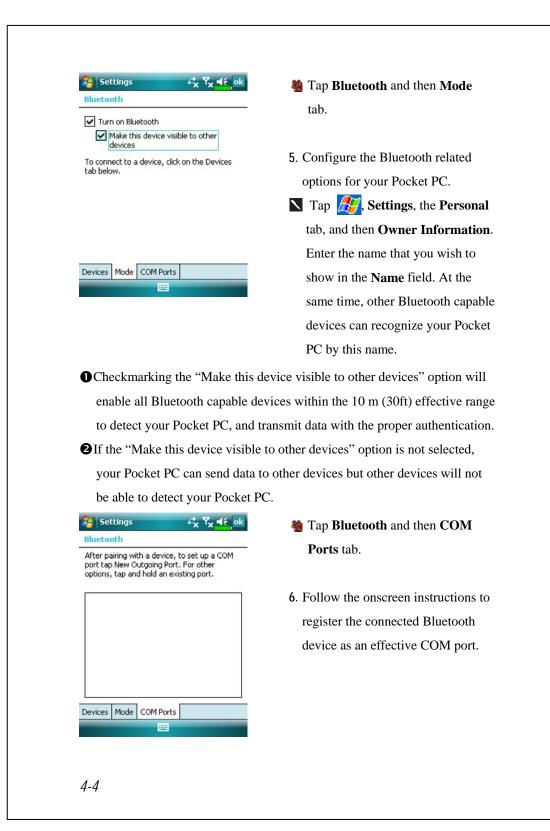

## 5 Using Wireless LAN 🥖

This section teaches you how to use the Pocket PC's built-in wireless LAN function to connect to the Internet. It is convenient for you to browse websites and send/receive E-mails through wireless networks at certain locations where wireless networking services are provided.

When you purchase credits for connecting to the Internet through a wireless LAN, you will be given the following information: an IP address, DNS name server address, Proxy server, port, and network key, etc. You need this information to setup and activate your connection. In some cases, you may need additional information to use a company's wireless connection, please confirm with the network administrator in your company.

If this is your first time using the wireless LAN function, firstly you should refer to the following "Configure Your Wireless Network" section for instructions for the necessary configuration settings. After you have completed the one-time configuration process, you only need to select the icon in the **Communication Manager** main menu for subsequent connections.

Using Wireless LAN 5-1

## Connecting to Wireless LAN

On the Today screen, tap ( to launch Communication Manager.
Tap ( Programs and then Communication Manager.

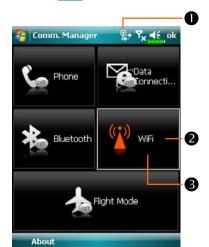

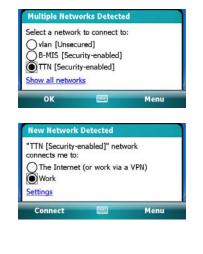

- This icon will show up on your screen whenever your Pocket PC has detected a usable wireless network and has connected to that network, indicating that your Pocket PC has successfully connected to the network hotspot (Access Point). The LED indicator on the Pocket PC will blink amber.
- 2 Tap to connect or disconnect to your wireless network, a means that this function has been disabled.
- Tap and hold this button, then release to enter the configuration screen.
- ♥ When the screen shown on the left appears, please choose a wireless network that you can use, and then tap OK Button. Then, select Work, and tap Connect Button. The first time you use the wireless LAN function, your system will ask you to set the above mentioned settings, after that, your system will continually use the settings from your most recent successful connection.

## Configure Your Wireless Network

## WLAN Setup Scenarios

| Location   | Select Networks        | Proxy Connection    | Network key or<br>Access Point |
|------------|------------------------|---------------------|--------------------------------|
| Home       | ह , Settings, the      | 1. Close Proxy      | 1. Authentication:             |
|            | Connections tab,       | connection          | Select Open                    |
|            | Connections, the       | 2. Not required to  | 2. Data                        |
|            | Advanced tab, Select   | set Proxy           | Encryption:                    |
|            | Networks Button, and   |                     | Select WEP to                  |
|            | then select My Work    |                     | enable the entry               |
|            | Network from           |                     | bar regarding                  |
|            | "Programs that         |                     | Network key                    |
|            | automatically connect  |                     |                                |
|            | to the Internet should |                     |                                |
|            | connect using:" menu   |                     |                                |
| Office     | Refer to the above and | ह , Settings, the   | Refer to the above             |
|            | set as My Work         | Connections tab,    | and set the items              |
|            | Network                | Connections, the    | for Network key                |
|            |                        | Tasks tab, select   |                                |
|            |                        | "Edit my proxy      |                                |
|            |                        | server," and then   |                                |
|            |                        | check the Internet  |                                |
|            |                        | items to enable the |                                |
|            |                        | entry bar about     |                                |
|            |                        | Proxy               |                                |
| Café or    | Refer to the above and | 1. Close Proxy      | WLAN select                    |
| restaurant | set as My Work         | connection          | different Access               |
|            | Network                | 2. Not required to  | Point                          |
|            |                        | set Proxy           |                                |

Using Wireless LAN 5-3

#### **Configure Your Wireless Network**

(Reference for a normal network setup)

You will need a correct IP address, DNS name server address, Proxy server, and connection port number to setup your connection. If you have purchased a wireless Internet service account, then the service desk at the location where you will be connecting will provide you with this information, or, you should obtain this information from the network administrator of your company.

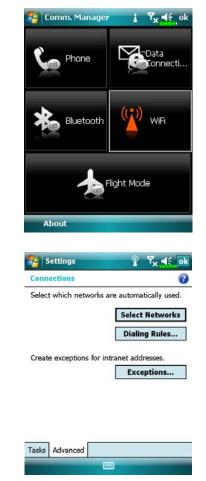

5-4

When your Pocket PC is unable to automatically detect or connect to a usable wireless network, please try to configure the network manually. Please refer to this section's settings instructions.

- Select the Reference icon in the Communication Manager main menu, a icon will display on the navigation bar.
- Then tap Connections tab, Connections, and then the Advanced tab, the screen displays shown on the left.
- 3. Select the Select Networks Button.

| Settings   Network Management   Programs that automatically connect to the Internet should connect using:   My Work Network   Edit   New   Programs that automatically connect to a private network should connect using:   My Work Network   Edit   New | <ul> <li>4. As shown on the left, make sure that My Work Network is selected for both items, and finally tap ok to save and exit.</li> <li>My Work Network is the WLAN connection method. As this option is from a choice of two, the next time you need to use the GPRS connection, you will have to refer</li> </ul> |
|----------------------------------------------------------------------------------------------------|----------------------------------------------------------------------------------------------------|
| 矝 Settings 🗼 🍾 🦛 ok                                                                                                    | <ul><li>to the above listed steps, select My ISP for the first item.</li><li>5. At the Communication Manager</li></ul>                                                                                                    |
| Add New         SC       Available         TTN       Available         Networks to access:         All Available         Vireless       Network Adapters         Connect       Menu                                                                      | <ul> <li>S. At the Communication Manager screen, tap and hold, and then release the mathematic button to enter the setup screen.</li> <li>Select name of a currently available network to enter the WLAN authorization setup screen.</li> </ul>                                                                        |

| 😽 Settings                                                                         | <b>Υ Υ<sub>×</sub> </b> ≼€                      |
|------------------------------------------------------------------------------------|-------------------------------------------------|
| Configure Netwo                                                                    | rk Authentication                               |
| Authentication:                                                                    | Open 🗸                                          |
| Data Encryption:                                                                   | WEP -                                           |
| The key is auto                                                                    | matically provided                              |
| Network key:                                                                       |                                                 |
| Key index: 1                                                                       | +                                               |
| 123 1 2 3 4 5<br>Tab q w e r<br>CAP a s d f<br>Shift z x c v<br>Ctl áŭ ' \<br>Back | 6 7 8 9 0                                       |
| 🄧 Settings                                                                         | Ŷ 7 <sub>×</sub> ≼€ o                           |
|                                                                                    |                                                 |
| Configure Wireles                                                                  | ss Networks                                     |
| Add New                                                                            | -                                               |
| Add New                                                                            | Available                                       |
| Add New                                                                            | Available<br>Connect<br>Remove Settings         |
| Add New                                                                            | Available<br>Connect                            |
| Add New                                                                            | Available<br>Connect<br>Remove Settings         |
| Add New                                                                            | Available<br>Connect<br>Remove Settings         |
| Add New                                                                            | Available<br>Connect<br>Remove Settings         |
| Add New                                                                            | Available<br>Connect<br>Remove Settings<br>Edit |
| Add New                                                                            | Available<br>Connect<br>Remove Settings<br>Edit |
| Add New                                                                            | Available<br>Connect<br>Remove Settings<br>Edit |

- Set accordingly to the rules and information provided by the hotspot location.
- **1** Authentication: Select Open
- Data Encryption: Select WEP to enable the entry bar about Network key
- **③** Network key
- **4** Network index
- 8. Tap and hold on the name of the network connection that you can currently use, and then select
  Connect. When the icon appears on the top of the screen, your wireless network has been successfully connected.

#### **Configure Your Wireless Network**

(Reference for Proxy setup)

To successfully configure your network, you will need the following information: a correct IP address, DNS name server address, Proxy server, and connection port number, etc. Please obtain the above listed information from your company's network administrator. If your company's networking environment doesn't need Proxy server settings, please close the proxy connection.

Settings, the Connections tab, Connections, and then the

0

Tasks tab. 🔧 Settings +ty Ty ∎ić ok Connection

My Work Network Add a new modem connection Add a new VPN server connection Edit my proxy server Manage existing connections

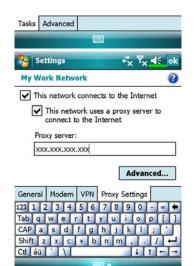

When your Pocket PC fails to automatically detect or connect to a usable wireless network, please try using the manual method to configure your network settings. Please refer to the settings information in this section.

- 1. Select "Setup my proxy server" or "Edit my proxy server," as shown on the left.
- 2. In the Proxy Settings tab screen, make sure that the following items have been checked:
- **①** This network connects to the Internet
- **2** This network uses a proxy server to connect to the Internet

Using Wireless LAN 5-7

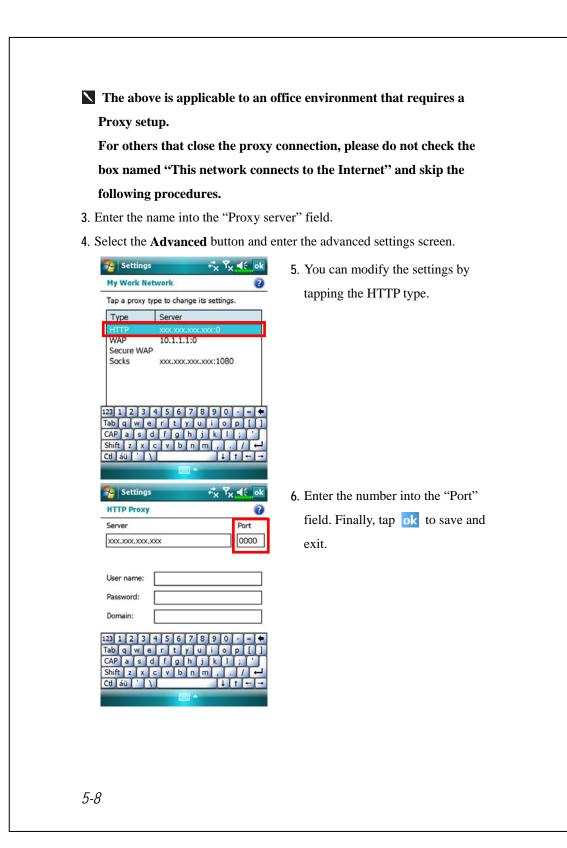

# **6** Specifications **/**

| Item              | Description                                          |
|-------------------|------------------------------------------------------|
| Operating System  | Windows Mobile <sup>TM</sup> 6.1 for Pocket PC Phone |
|                   | Edition                                              |
| Processor         | Samsung SC3 6410, 533/677 with one DRAM              |
| Memory            | 256 MB ROM, 128 MB RAM                               |
| Display           | 3.8" WVGA, 65,536 colors TFT-LCD touch               |
|                   | panel/touch window (Resolution: 480 x 800)           |
| Dimensions        | 117.5 (L) x 63 (W) x 12.8 (H) mm                     |
| Weight            | 150g (including Battery & Stylus)                    |
| Communication     | ■ HSDPA / UMTS (2100/1900/850 MHz)                   |
|                   | ■ Quad-Bands GSM: 850/900/1800/1900 MHz              |
|                   | ■ EDGE class 10/GPRS class 10                        |
| Wireless LAN      | 802.11b/g                                            |
| GPS               | Embedded Chip, SiRF Star III                         |
| Bluetooth         | Bluetooth <sup>®</sup> v2.0 class 2 + EDR            |
| Camera            | 3.2M pixels Auto-Focus with flashlight, up to 2048   |
|                   | x 1536 resolution                                    |
| Light Sensor      | Sensing the brightness of environment to adjust      |
|                   | panel luminance                                      |
| Expansibility     | MicroSD slot                                         |
| Interface (Audio) | Built-in microphone and speaker                      |
| Interface (Data)  | Mini USB Sync                                        |

Multimedia 6-1

| Item          | Description                                        |
|---------------|----------------------------------------------------|
| Power supply  | Battery: 1530 mAh Li-Ion Polymer, rechargeable,    |
|               | replaceable                                        |
|               | AC Adapter: 100~240 VAC/50~60 Hz, 5V/1A DC         |
| Environmental | Daily operation: 0°c ~ 40°c; storage: -10°c ~ 50°c |
| temperature   |                                                    |

## **7** Appendix **/**

## Disposal and recycling information

Do not throw this electronic device into the trash when discarding. To minimize pollution and ensure utmost protection of the global environment, please recycle. For more information on the Waste from Electrical and Electronics Equipment (WEEE) regulations, visit http://www.acer-group.com/public/Sustainability/ sustainability01.htm

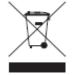

### Mercury advisory

For projectors or electronic products containing an LCD/CRT monitor or display:

Lamp(s) inside this product contain mercury and must be recycled or disposed of according to local, state or federal laws. For more information, contact the Electronic Industries Alliance at www.eiae.org. For lamp-specific disposal information, check www.lamprecycle.org.

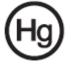

Appendix 7-1

## Safety regulations

#### Declaration of Conformity for EU countries

Hereby, Acer, declares that this Smartphone series is in compliance with the essential requirements and other relevant provisions of Directive 1999/5/EC.

Compliant with Russian regulatory certification:

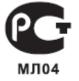

### LCD pixel statement

The LCD unit is produced with high-precision manufacturing techniques. Nevertheless, some pixels may occasionally misfire or appear as black or red dots. This has no effect on the recorded image and does not constitute a malfunction.

#### Radio device regulatory notice

Note: Regulatory information below is for models with wireless LAN and/ or Bluetooth only.

#### General

This product complies with the radio frequency and safety standards of any country or region in which it has been approved for wireless use. Depending on configuration, this product may or may not contain wireless radio devices (such as wireless LAN and/or Bluetooth modules). Information below is for products with such devices.

#### Certificate Information (SAR)

This device meets the EU requirements (1999/519/EU) on the limitation of exposure of the general public to electromagnetic fields by way of health protection.

The limits are part of extensive recommendations for the protection of the general public. These recommendations have been developed and checked by independent scientific organizations through regular and thorough evaluations of scientific studies. To guarantee the safety of all persons, regardless of age and health, the limits include a significant safety buffer. Before radio devices can be put in circulation, their agreement with European laws or limits must be confirmed; only then may the CE symbol be applied.

The unit of measurement for the European Council's recommended limit for mobile telephones is the "Specific Absorption Rate" (SAR). This SAR limit is x W/kg, averaged over 10 g of body tissue. It meets the requirements of the International Commission on Non-Ionizing Radiation Protection (ICNIRP) and was included in the European Standard EN 50360 for mobile radio devices. The SAR regulation for mobile telephones is in line with European Standard EN 62209-1. The maximum SAR value is calculated at the highest output level in all frequency bands of the mobile telephone. During *Appendix* 7-3 use, the actual SAR level is usually much lower than the maximum value, because the mobile telephone works in different output levels. It only transmits with as much output as is required to reach the network. In general the following applies: The closer you are to a base station, the lower the transmission output of your mobile telephone. The highest SAR value for this device, measured in accordance with the standard, is x W/kg.

#### FEDERAL COMMUNICATIONS COMMISSION INTERFERENCE STATEMENT

This mobile device meets guidelines for exposure to radio waves. Your mobile device is a radio transmitter and receiver. It is designed not to exceed the limits for exposure to radio waves recommended by international guidelines.

This equipment has been tested and found to comply with the limits for a Class B digital device, pursuant to Part 15 of the FCC Rules. These limits are designed to provide reasonable protection against harmful interference in a residential installation. This equipment generates, uses and can radiate radio frequency energy and, if not installed and used in accordance with the instructions, may cause harmful interference to radio communications. However, there is no guarantee that interference will not occur in a particular installation. If this equipment does cause harmful interference to radio or television reception, which can be determined by turning the equipment off and on, the user is encouraged to try to correct the interference by one or more of the following measures:

--Reorient or relocate the receiving antenna.

--Increase the separation between the equipment and receiver.

--Connect the equipment into an outlet on a circuit different from that to which the receiver is connected.

--Consult the dealer or an experienced radio/TV technician for help.

RF exposure warning:

The equipment complies with FCC RF exposure limits set forth for an uncontrolled environment.

The equipment must not be co-located or operating in conjunction with any other antenna or transmitter.

This device complies with Part 15 of the FCC Rules. Operation is subject to the following two conditions: (1) this device may not cause harmful interference, and (2) this device must accept any interference received, including interference that may cause undesired operation.

#### CAUTION:

Any changes or modifications not expressly approved by the grantee of this device could void the user's authority to operate the equipment.

Appendix 7-5

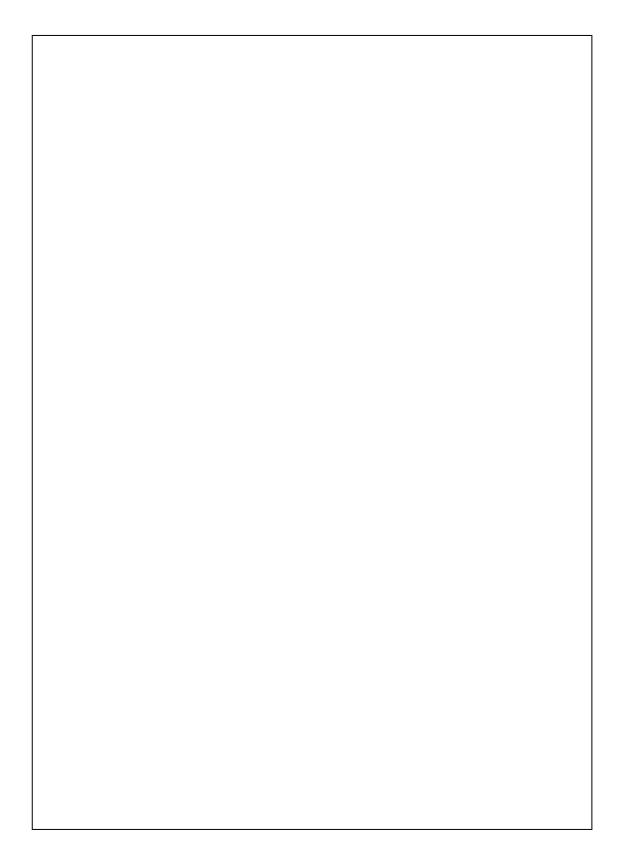

First Version:March 2009Current Version:March 2009, Version 1Number:20090330